### HOW TO ACCESS CLASS RECORDINGS ON BRIGHTSPACE

#### PLEASE NOTE: •PLEASE ALLOW AT LEAST 48 BUSINESS HOURS AFTER EACH CLASS TO UPLOAD RECORDINGS TO BRIGHTSPACE. •INSTRUCTIONS WILL APPEAR DIFFERENT ON CERTAIN DEVICES.

- 1. Go to <a href="https://www.vanderbilt.edu/olli/">https://www.vanderbilt.edu/olli/</a>
- 2. Click on OLLI Login right above the gold OLLI banner

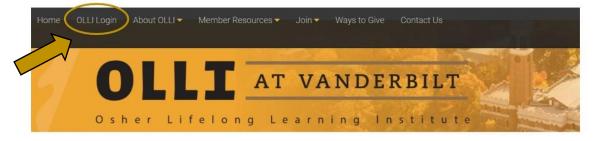

3. Click on login in the top right corner then click on student login.

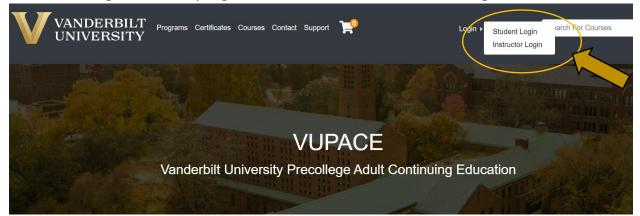

4. Under 'I have an Account Already', enter your username and password then click on 'Log In'. Email <u>oshervu@vanderbilt.edu</u> if you don't know your username and password

| VANDERBILT <b>V</b> UNIVERSITY                  |                 | F           |                                                                                                    | Login 🔻                                                               |
|-------------------------------------------------|-----------------|-------------|----------------------------------------------------------------------------------------------------|-----------------------------------------------------------------------|
| Home                                            | Courses         | Programs    | Admissions                                                                                                    | Contact                                                               |
| Log-In to Student Portal                        |                 |             |                                                                                                    |                                                                       |
| I have an account already                       |                 | l am        | a new user                                                                                                    |                                                                       |
| Log in using your existing account information. | Forgot User Nar | participa   |                                                                                                    | to continue. If you are a youth<br>rent or guardian create an account |
| User Name (case sensitive)<br>allisocy532       |                 |             | For parents that would like to have multiple children apply/enroll i<br>our programs, click here for instructions. |                                                                       |
|                                                 | Forgot Passwo   | rd our prog | grams, click here for insi                                                                                         | idetions.                                                             |
| Password (case sensitive)                       |                 |             |                                                                                                    |                                                                       |

5. Once you are logged in, scroll down and click on Brightspace in the bottom left corner of your screen.

|                                                                                                    | Home                                                                                        | Courses                                                                 | Programs | Admissions | Contact |                                                 |
|----------------------------------------------------------------------------------------------------|---------------------------------------------------------------------------------------------|-------------------------------------------------------------------------|----------|------------|---------|-------------------------------------------------|
| Student Home<br>My Profile<br>My Enrollment                                                                 | Student H                                                                                   | lome                                                                    |          |            |         | <b>Chandra Allison</b><br>allisocy532 — X010540 |
| History<br>My Course<br>Schedule<br>My Applications<br>My Account<br>History<br>My Saved Items<br>Forms and | Antiquity to Nor                                                                            | Courses<br>Rethinking<br>ultural History from<br>w<br>earning Institute |          |            |         |                                                 |
| Policies<br>Special Requests<br>Brightspace<br>Help                                                         | OLLI0033 - 003<br>Renaissance: WI<br>Then? Why Ther<br>Osher Lifelong L<br>View section det | nat Was It? Why<br>e?<br>.earning Institute                             |          |            |         |                                                 |

## 6. Click on the course name.

| My Bri | ghtspace 🗸                    | Zoom       | My Media | ePortfolio | Calendar | Media Gallery |  |
|--------|-------------------------------|------------|----------|------------|----------|---------------|--|
|        |                               |            |          |            |          |               |  |
| My C   | ourses 🗸                      |            |          |            |          |               |  |
| All    | Fall 2020                     | spring202  | 1 Summer | 2020 winte | er2021   |               |  |
|        |                               | Sec.       |          |            |          |               |  |
| the co |                               |            |          |            |          |               |  |
|        | 20.5                          |            | 7        |            |          |               |  |
|        | LIOO62 - F                    | 100        |          |            |          |               |  |
|        | r Sins, As \<br>rgive - Spri  |            |          |            |          |               |  |
| OLI    | .10062001 •<br>s August 2, 20 | spring2021 |          |            |          |               |  |
| PM     | 57,656512,20                  | 210011.00  |          |            |          |               |  |

### 7. Click on the Content tab.

| OLLI0062 - Forgive Us Our Sins, As We Too Forgiv                                                        | CA Chandra Allison                        |
|----------------------------------------------------------------------------------------------------|-------------------------------------------|
| Content Announcements Assignments Discussions Grades Quizzes My Media                                   | Media Gallery                             |
| Activity Feed V<br>Latest Posts                                                                         | Calendar 🗸<br>Wednesday, March 24, 2021 👂 |
| CA Chandra Allison • Message • Mar 23, 2021 5:37 PM<br>Hi! Click on the content tab to find recordings. | Upcoming events                           |

8. Click on Recordings from the left side task bar.

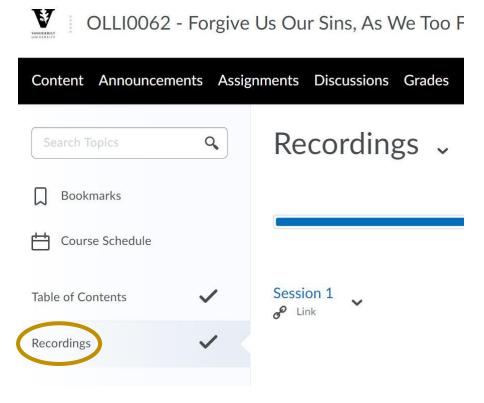

# 9. Click on the session link to view.

| <b>V</b> OLL10062 | - Forgive  | Us Our Sins, As We Too Forgiv 嘂 🛛 🖗 🗘                    | CA Chandra Allison |
|-------------------|------------|----------------------------------------------------------|--------------------|
| Content Announcem | ents Assig | nments Discussions Grades Quizzes My Media Media Gallery |                    |
| Search Topics     | ٩          | Recordings 🗸                                             | 🖶 Print            |
| Bookmarks         |            | -                                                        |                    |
| Course Schedule   |            | 100 % 1 of 1 topics complete                             |                    |
| Table of Contents | ~          | Session 1                                                | $\checkmark$       |
| <u>Recordings</u> | ~ <        |                                                          |                    |

Please email <u>oshervu@vanderbilt.edu</u> for technical support.